# **[ESTRATEGIAS PARA MEJORAR LA ENSEÑANZA DE LA ESTADÍSTICA](https://core.ac.uk/display/328836025?utm_source=pdf&utm_medium=banner&utm_campaign=pdf-decoration-v1)  CON GEOGEBRA**

Graciela I. García , Patricia Cuadros

ggarcia@unsj.edu.ar , pcuadros@unsj.edu.ar

Facultad de Ciencias Exactas, Físicas y Naturales – Facultad de Ingeniería – Universidad Nacional de San Juan – Argentina

Tema: Bloque V.4 Modalidad: CB Nivel: Nivel Medio Palabras claves: Estadística, GeoGebra, Enseñanza,

#### *Resumen*

*Es notoria la necesidad de actualizar la metodología de enseñanza de la Matemática, favoreciendo el uso de software como soporte al proceso de enseñanza – aprendizaje. GeoGebra se puede utilizar como recurso en todos los campos de la matemática.* 

*La elección de la temática, se basa en que es un tema de gran interés, desde el punto de vista matemático y de otras ciencias.*

*Se planificó la enseñanza de la estadística con GeoGebra, permitiendo que el alumno logre una rápida representación gráfica y la posibilidad de realizar cálculos complicados en pocos segundos, reforzando los conocimientos y comprensión del tema. Se realizó una guía práctica con ejercicios dirigida a los estudiantes.* 

*El objetivo de este trabajo es generar cambios en el modo de enseñar y aprender estadística, y propiciar la utilización de una herramienta que haga más eficaz el proceso, para alcanzar así una visión integradora de los contenidos.*

*Se logró que interpretaran mediante representaciones gráficas, con mayor facilidad, los conceptos de estadística descriptiva, regresión y correlación.* 

*Es importante destacar que el éxito de la implementación de esta experiencia, dependió en gran parte de la solvencia de los conceptos teóricos – prácticos que los docentes desarrollan.*

## **1. Introducción**

Es indudable que con los avances de las tecnologías de la información, la educación se ha visto fuertemente impactada y no cabe duda de que el uso de la computadora es necesaria para múltiples tareas, así como el correcto manejo de los utilitarios básicos.

En el caso de la matemática, el uso de software ha provocado grandes cambios, citando a Horgan, J. (1993) *"las computadoras están transformando la manera en la que los matemáticos descubren, demuestran y comunican sus ideas".*

La formación matemática de los alumnos requiere hoy de la incorporación del uso de un programa científico en el desarrollo de la currícula por cuanto la informática invade día a día todos los campos de la ciencia y las áreas profesionales.

El uso de las TIC permite al estudiante explorar, inferir, hacer conjeturas, justificar, poner a prueba argumentos y de esta forma construir su propio conocimiento.

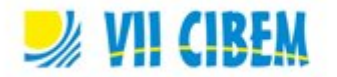

Posibilitan que el profesor se concentre en estimular y orientar el aprendizaje, se convierta en un facilitador del conocimiento. Pero este nuevo rol exige una mayor actividad del profesor, pues es necesaria una constante creatividad en el planteo de las clases.

## **2. Objetivos**

- $\checkmark$  Optimizar y elevar el nivel de los aprendizajes en Matemática mediante el uso de un software.
- $\checkmark$  Permitir que el alumno se familiarice y utilice un software como soporte didáctico complementando su formación académica.

Para planear una estrategia de enseñanza en Estadística, usando TIC, es necesario realizar un análisis a partir de una situación concreta, por ejemplo, un problema de la realidad, del contenido estadístico específico que se abordará, en este caso estadística descriptiva, regresión y correlación, y del proceso cognoscitivo que el estudiante realiza ante dicho contenido, de manera que se logre:

- Que el problema se entienda y sea significativo al alumno, para esto se proponen situaciones reales.
- Que se permitan diferentes formas de resolución, aprovechando la potencia del software utilizado, en esta oportunidad GEOGEBRA.
- Que el alumno pueda resolver otros problemas de la realidad al comprender y transferir principios generales.

En este trabajo proponemos una forma de estructuración de clases con el empleo del software GeoGebra y del cañón de proyección, como un soporte que puede potenciar la actividad docente, que surge de la experiencia en investigación educativa de un grupo de docentes-investigadores de nuestra universidad, del cual formamos parte. Las experiencias llevadas a cabo por nuestro grupo de investigación durante varios años han estado encaminadas al desarrollo de trabajos relacionados con la introducción de los ambientes computacionales en la enseñanza de la Matemática y la Estadística.

## **3. Estructuración de clases**

Para la elaboración de la propuesta de clases se cumplieron las siguientes etapas:

 Análisis del tema: Debemos detectar los problemas que se presentan, establecer prioridades para resolverlos, analizar alternativas de solución y establecer el papel de la computadora en los resultados.

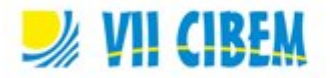

- En la selección del software empleado se tuvo en cuenta los objetivos del tema y las tareas a realizar.
- Diseño del problema real propuesto y de los trabajos a realizar.
- Desarrollo de la clase.

El tema abordado en esta oportunidad es estadística descriptiva, realizando una guía teórico práctica donde se exponen los conceptos necesarios para resolver los ejemplos resueltos y los problemas planteados, siendo uno de ellos el siguiente:

Las notas obtenidas por los 50 alumnos de un curso en un examen son:

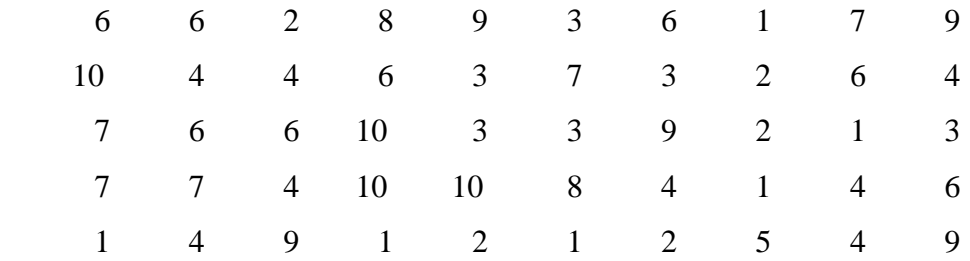

El software GeoGebra brinda amplias posibilidades para la ejercitación y elaboración de conceptos, con la ayuda del profesor se plantean distintas posibilidades que permiten analizar y comparar, obteniendo conclusiones de ellos, como se muestra a continuación.

## **¿Cómo introducir los datos?**

- 1- Habilitar la **Hoja de Cálculo** del menú **Vista.**
- 2- En dicha hoja escribir las notas de los alumnos en una sola columna.
- 3- Seleccionar las 50 notas introducidas y pulsar sobre ellas con el botón derecho del mouse crear lista.

En la vista algebraica aparece:

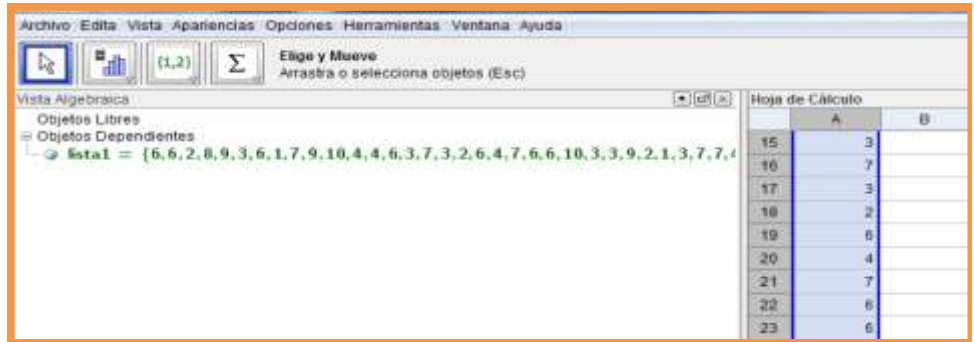

4- Para cambiar el nombre "lista 1" , ubicados en el objeto, con el botón derecho del mouse, ir a Renombra y cambiar el nombre por "Notas"

# **¿Cómo calcular las medidas de tendencia central y dispersión?**

Los comandos para hallar estas medidas son:

Media[lista de números] , Mediana[lista de números] , Moda[lista de números]

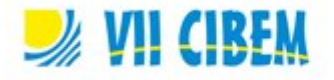

VarianzaMuestral[lista de números] , DEMuestral[lista de números] En nuestro ejemplo:

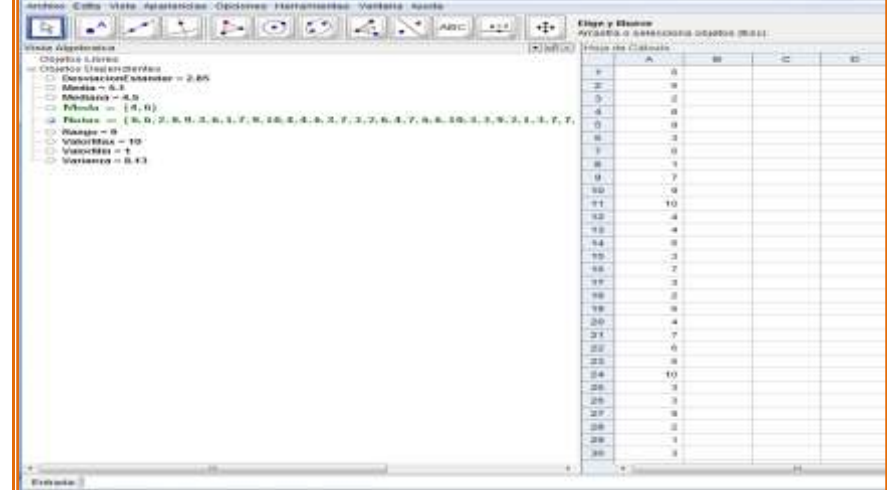

Luego, **la interpretación** de los resultados obtenidos tiene fundamental importancia.

# **¿Cómo realizar un gráfico con estos datos?**

Los gráficos permiten interpretar y visualizar el fenómeno que se estudia en forma más clara y se puede obtener una rápida comprensión de las observaciones realizadas y de la relación de dependencia que puede existir entre ellas.

Los datos del ejemplo en estudio pueden representarse gráficamente por un diagrama de barras.

GeoGebra permite construir un diagrama de barras con el siguiente comando

Barras[ <Lista de Datos en Bruto>, <Ancho de Barras> ]

Sugerimos Ancho de Barras = 0.5

En nuestro ejemplo

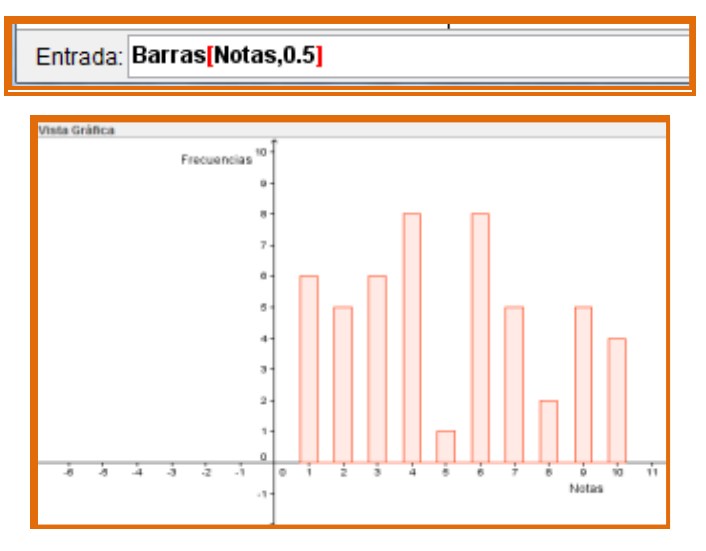

También la interpretación de este gráfico es de fundamental importancia.

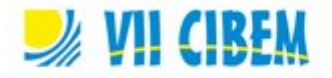

## **¿Qué gráfico puedo realizar si estamos trabajando con una variable continua?**

Si la variable en estudio es una variable continua el gráfico apropiado es el histograma Para realizar el gráfico debemos calcular previamente:

*Número de Intervalos:* puede calcularse empleando diversas fórmulas, entre ellas  $\rightarrow$  $K= 1 + 3.3 \log n$ ,

*Amplitud del Intervalo*: resulta del cociente entre Rango y el número de intervalos.

$$
A=\frac{R}{K}
$$

GeoGebra permite construir un histograma con el siguiente comando

Histograma[ < Lista de Extremos de Intervalos>, <Lista de Datos en Bruto>, <Densidad en Uso>]

 La lista de extremos de intervalos se forma a partir del valor mínimo sumando sucesivamente la amplitud del intervalo hasta llegar al número de intervalos requeridos.

Con GeoGebra podemos generarla con el comando Secuencia de la siguiente manera Secuencia  $\left[ \langle M\nu \rangle + i * Amplitud \rangle, \langle i \rangle, \langle Valor \rangle \rangle, \langle Valor \langle final \rangle \right]$ 

 En densidad de uso debemos colocar 1<0 para que considere como altura de cada rectángulo la frecuencia del intervalo.

Existe otra forma de realizar el estudio descriptivo de una muestra.

Lo expondremos a continuación, con el mismo conjunto de datos analizado anteriormente, para permitirles comparar resultados, grado de elaboración, y así decidir cuál es la manera más conveniente de trabajar en el aula.

Introducir los datos en la hoja de cálculo como lo hicimos antes, luego seleccionarlos y desplegar de la segunda caja de herramientas la opción **"Análisis Una Variable"**

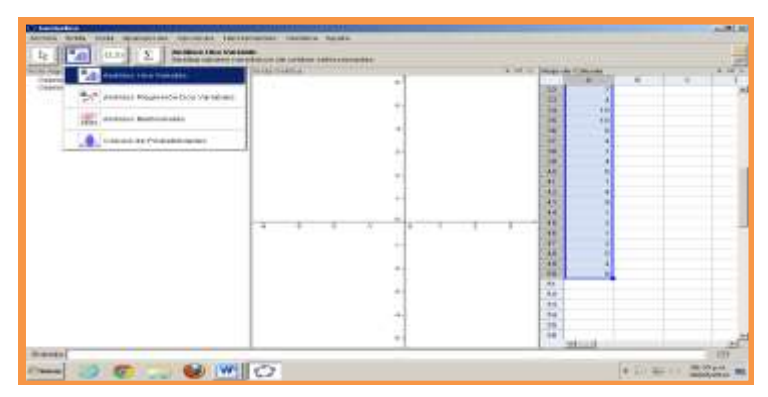

Si hacemos "click" en esa opción, aparecen las estadísticas de esa variable a la izquierda y un gráfico a la derecha. En este caso como se trata de una variable discreta, para graficar el diagrama de barras, elegimos la opción "Selección manual de clases" (con

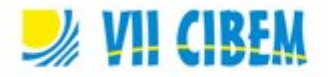

inicio en 1 y ancho 0.01) de la flechita de opciones que está en el ángulo superior derecho.

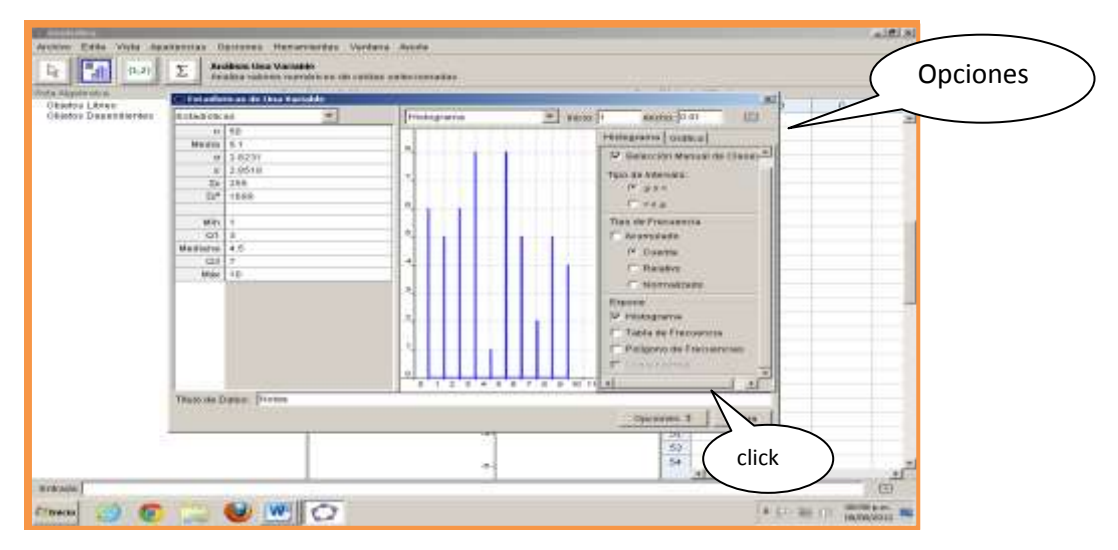

Si hacemos "click" en Opciones podemos ver los datos o un segundo gráfico como el "Diagrama de Caja" o el "Diagramas de tallo y hojas".

# **Regresión y Correlación**

El **análisis de regresión** trata de hallar una ley o ecuación que ligue dos variables, una independiente o regresora, X y otra variable aleatoria o respuesta, Y, con el objeto de hacer pronósticos.

En esta sección, aprenderemos a encontrar la recta de regresión que mejor ajusta a un conjunto de datos para poder hacer alguna predicción.

Consideremos el siguiente ejemplo: Supongamos que se realiza un experimento para probar la relación entre el tiempo de falla Y de un resistor sobrecargado y su resistencia X. Los datos obtenidos son los siguientes:

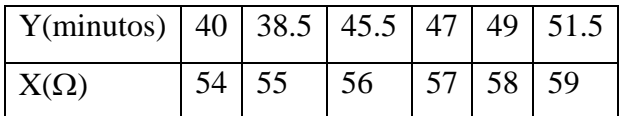

Veamos cómo dibujar el dispersograma o diagrama de dispersión de esta conjunto de datos con GeoGebra:

En la barra de herramientas, hacemos "click" en **Vista** y seleccionamos Hoja de Cálculo. En dicha hoja introducimos en una columna los valores de X y en otra los valores de Y, seleccionamos ambas columnas y de la segunda caja de herramientas elegimos **"Análisis de regresión de dos variables"**; aparece en una nueva ventana el dispersograma.

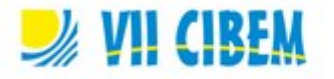

Si queremos encontrar la ecuación de la recta de regresión muestral, hacemos "click" en **Modelo de regresión** y seleccionamos **"Lineal"** y aparece la gráfica de la recta de regresión y su ecuación.

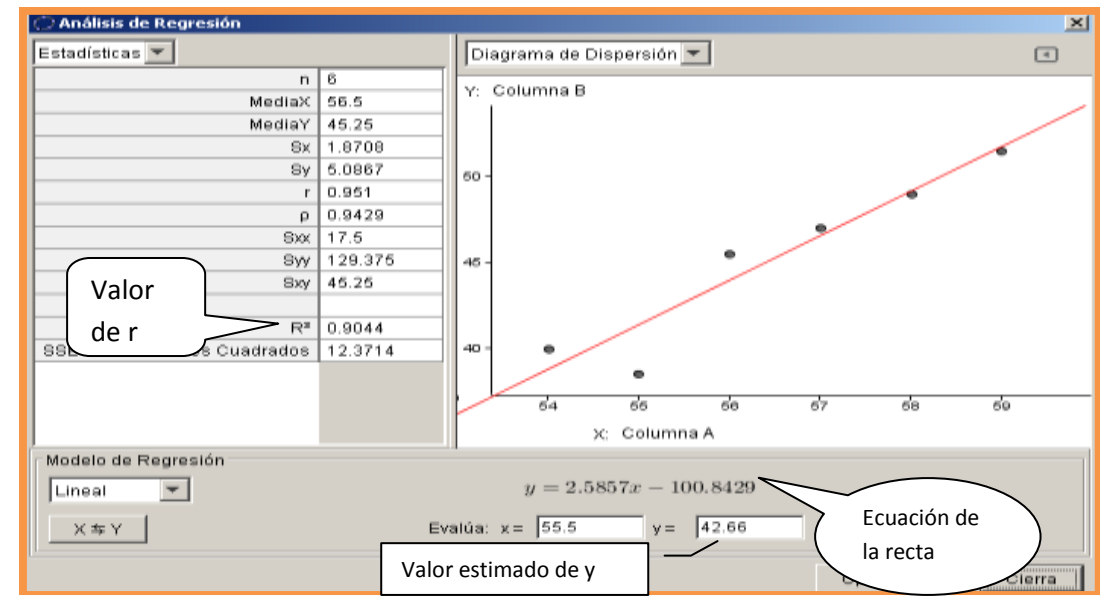

También con Opciones podemos ver los datos y el estudio descriptivo de las variables.

Si queremos estimar el valor del tiempo cuando la resistencia es de 55.5  $\Omega$ , simplemente escribimos el valor 55.5 en el cuadro que aparece debajo del gráfico:

Evalúa  $X = 55.5$ 

Luego ENTER y aparece el valor estimado de Y, en nuestro ejemplo y = 42.66.

Recordemos que la **correlación** estudia el grado de relación entre las variables y para medir el grado de correlación lineal entre ellas podemos calcular el coeficiente de correlación muestral r, donde  $-1 \le r \le 1$ .

Ese valor de r aparece en las estadísticas, en nuestro ejemplo  $r = 0.951$ , lo cual indica que existe una muy buena relación lineal entre las variables.

## **4. Resultados**

Con esta experiencia se logró afianzar los conceptos teóricos – prácticos estudiados e interpretar resultados a través del uso de este software. Además se fomentó el trabajo en grupos, lo que favoreció el intercambio de opiniones e incentivó la curiosidad y la investigación de temas vinculados con el tema tratado.

Los docentes de las cátedras donde se puso en práctica esta metodología de trabajo observaron un mejor rendimiento del grupo de alumnos participantes en las evaluaciones parciales y finales.

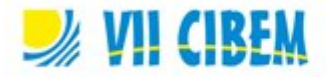

# **Conclusiones**

Hay un aporte de las TIC, por su característica de herramienta ágil, que es importante resaltar, el alumno realiza un análisis detallado de un contenido matemático complejo en cuanto a su procedimiento de resolución en un lapso de tiempo mucho menor y sin temor a usar el método de prueba y error hasta lograr la solución buscada, profundizando en la relación entre conceptos y reglas de operación.

Entre los logros que trascienden los contenidos conceptuales y procedimentales queremos destacar algunos actitudinales que surgieron naturalmente del excelente clima de trabajo, contribuyendo a favorecer la relación docente alumno y alumnos entre sí.

Esta estrategia de trabajo permite captar la atención y el interés del alumno, que con clases tradicionales se ha perdido en su mayoría. La incorporación de software permite al estudiante descubrir, por sí mismo, que es capaz de generar nuevas experiencias y le facilita una mayor comprensión y afianzamiento de conceptos abstractos.

No sólo hemos introducido cambios metodológicos sino también se le ha brindado una herramienta útil o valiosa para su desempeño profesional.

Es por todo lo expresado y los resultados positivos logrados que quisimos compartir esta experiencia con colegas que tienen la posibilidad de aplicar las nuevas tecnologías. No ha sido nuestra finalidad brindar conocimientos sobre el proceso educativo o comprender la realidad educativa. Pretendemos aportar información que guíe la toma de decisiones y los procesos de cambio para mejorar la práctica educativa, respaldada a través de varios años de experiencia en implementar innovaciones tecnológicas en la enseñanza de la matemática en carreras de ingeniería y diferentes experiencias en el dictado de cursos para la formación de docentes.

## **Referencias Bibliográficas**

Carrillo, A. (2009). Geogebra, mucho más que geometría dinámica ISBN 978-84-7897- 939-4 – RAMA Editorial

Hohenwarter, M., Hohenwarter, J., Saidon, L. (2009). Manual oficial de GeoGebra. [en línea]. Disponible en: http://wiki.geogebra.org/es/Manual:Pagina\_Principal http://recursos.pnte.cfnavarra.es/~msadaall/geogebra/index.htm

Cordoba Gomez, F.J., Cardeño Espinosa, J. (2013). Desarrollo y uso didáctico de geogebra.[en línea]. Instituto Tecnológico Metropolitano. **ISBN:** 9789588743301. Disponible en: http://fondoeditorial.itm.edu.co/index.php/publicaciones/libroselectronicos/desarrollo-y-uso-didactico-de-geogebra-detail.html